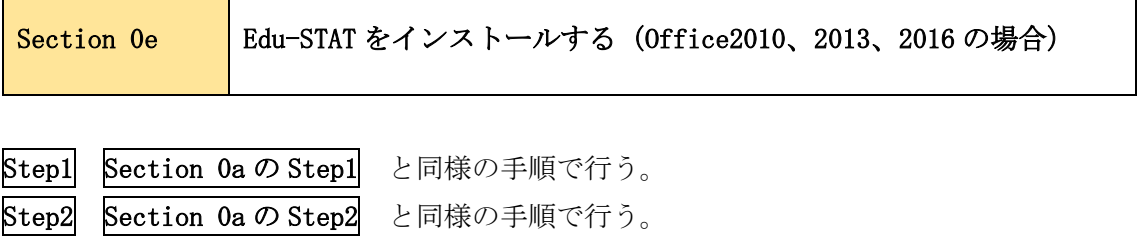

┑

※Section 0a 作業方法は付属のCDROMに収録されております

Step3 アドインの設定画面を表示させる。

J.

 $\mathbf{r}$ 

赤枠のファイルタブをクリックし、オプションボタンをクリックする。

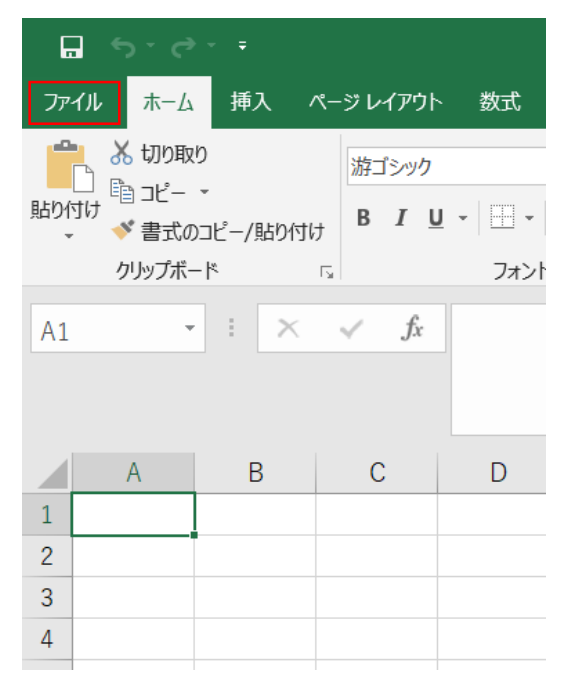

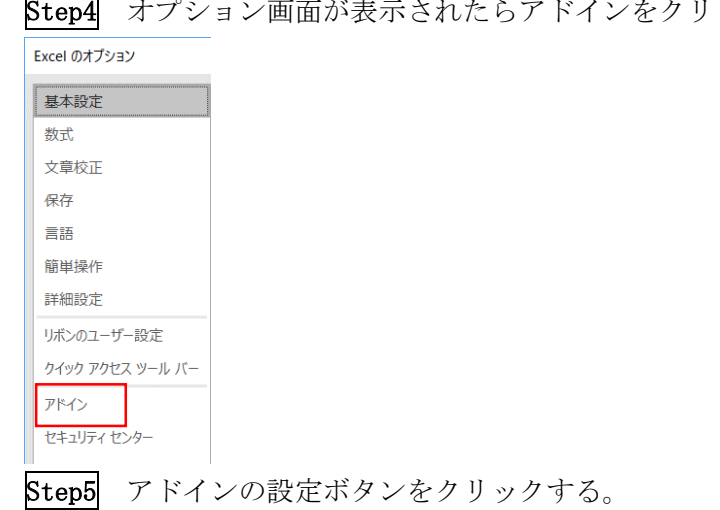

-<br>p4 オプション画面が表示されたらアドインをクリックする。

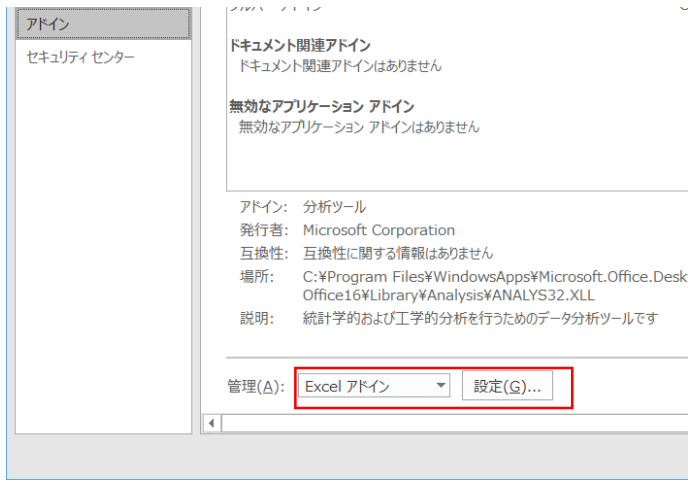

Step6 アドインの設定画面が表示されてくるので、参照ボタンをクリックし、STEP2 で保 存した「EduSTAT\_160.xla」ファイルを指定します。

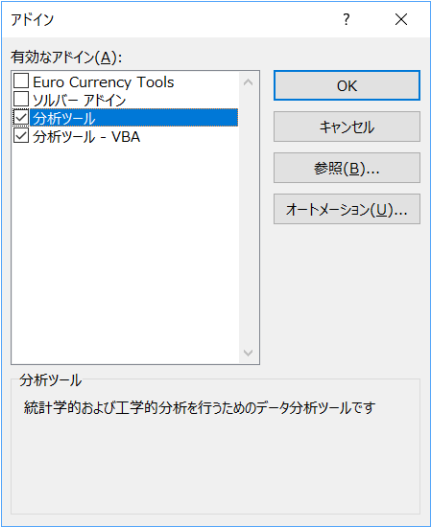

Step7 「Edustat\_160」が有効なアドインに表示されたら設定完了となるので「OK」をクリ ックする。

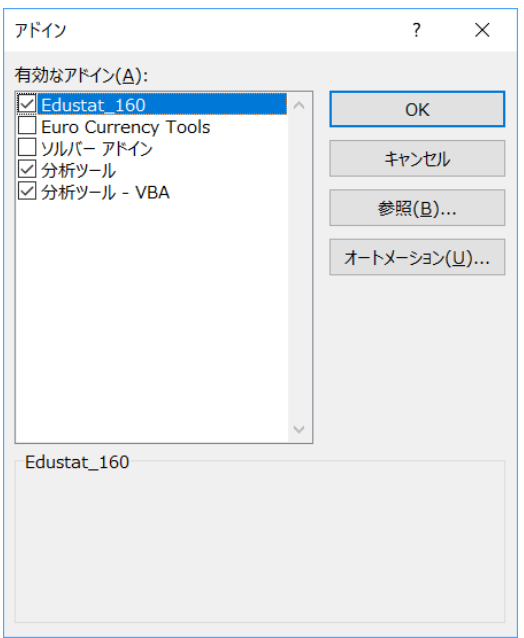

※アドイン追加後、「EduSTAT\_160.xla」ファイルの保存先を変更すると、再度指定が必要と なるので注意してください。

Step8 アドインタブが追加されていることを確認する。

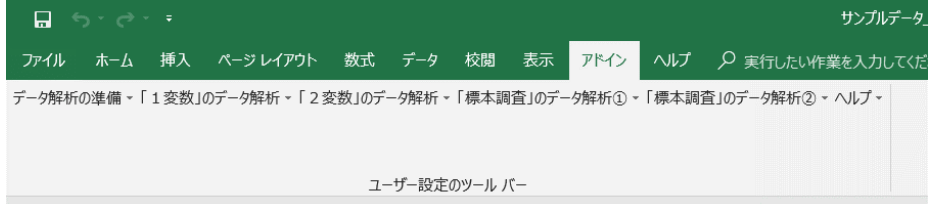

以上でインストールは完了です。

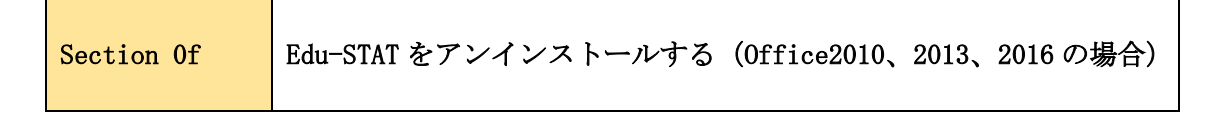

※Section 0c 作業方法は付属のCDROMに収録されております

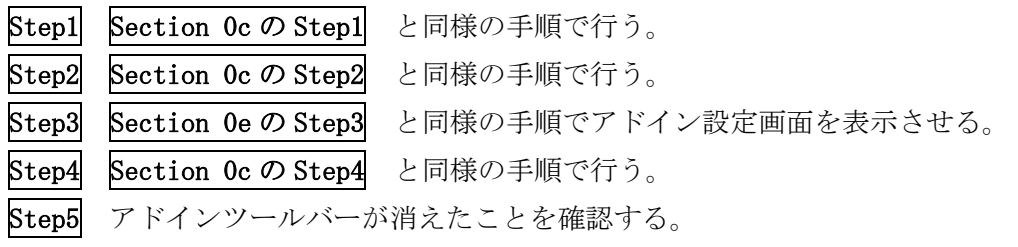

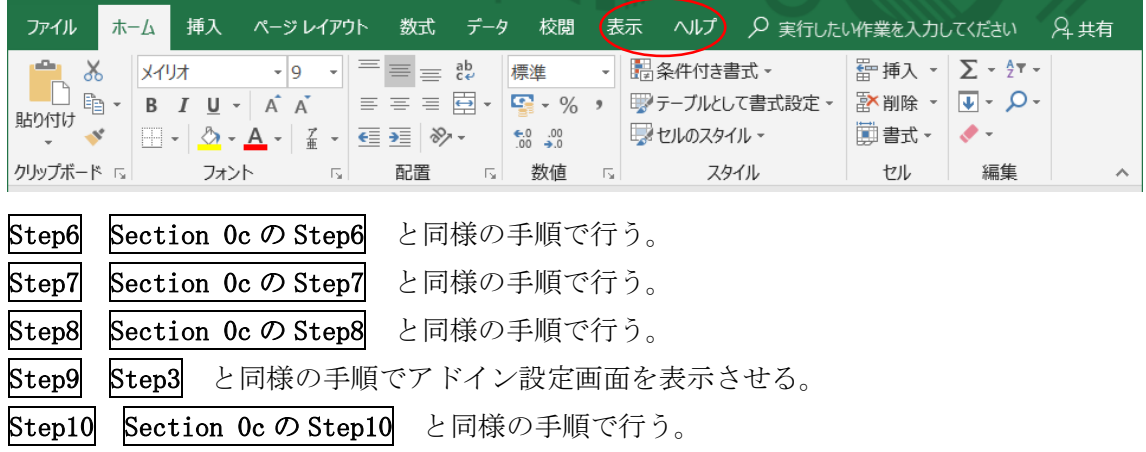

Step11 Section 0c の Step11 と同様の手順で行う。

Step12 Section 0c の Step12 と同様の手順で行う。

以上でアンインストールは完了です。

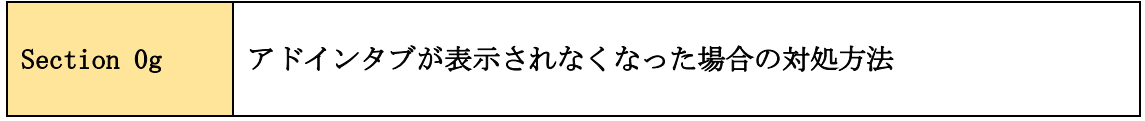

Excel の異常終了等により「有効なアドイン」にチェックが入っているにもかかわらず、 アドインタブが表示されない事象が発生することがあります。

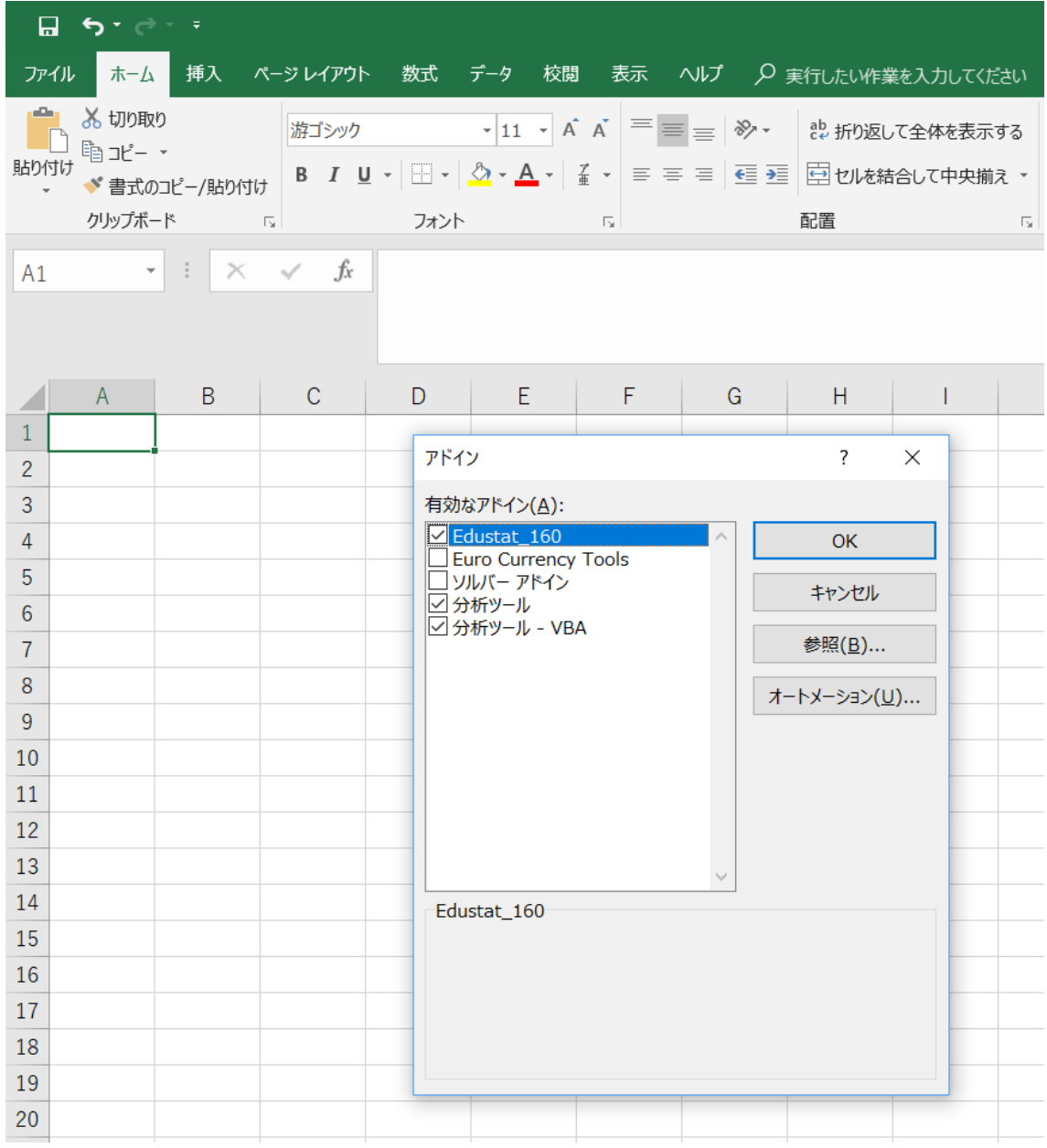

上記のような事象が発生した場合、「有効なアドイン」のチェックを一旦はずして「OK」 をクリック後、再度「有効なアドイン」にチェックを付けることでアドインタブが表示さ れますので対応をお願い致します。